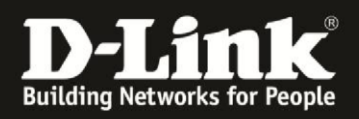

# **Installation of a mydlink camera using the mydlink Lite App**

## **Content:**

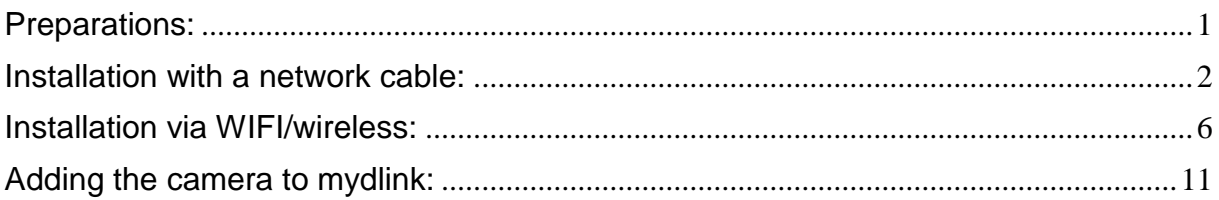

## <span id="page-0-0"></span>**Preparations:**

- 1.) Download the current version of the mydlink Lite app from the Google Playstore or the Apple App Store
- 2.) Connect the camera with the power supply
- 3.) Connect the mydlink camera with the router using the network cable provided in your package or press the WPS button on your router and then on your camera
- 4.) Make sure the LED is green
- 5.) Connect your smartphone with the WIFI of your router
- 6.) If you device has its own WIFI network, please refer to "Installation via WIFI/wireless"
- 7.) Start the mydlink Lite app

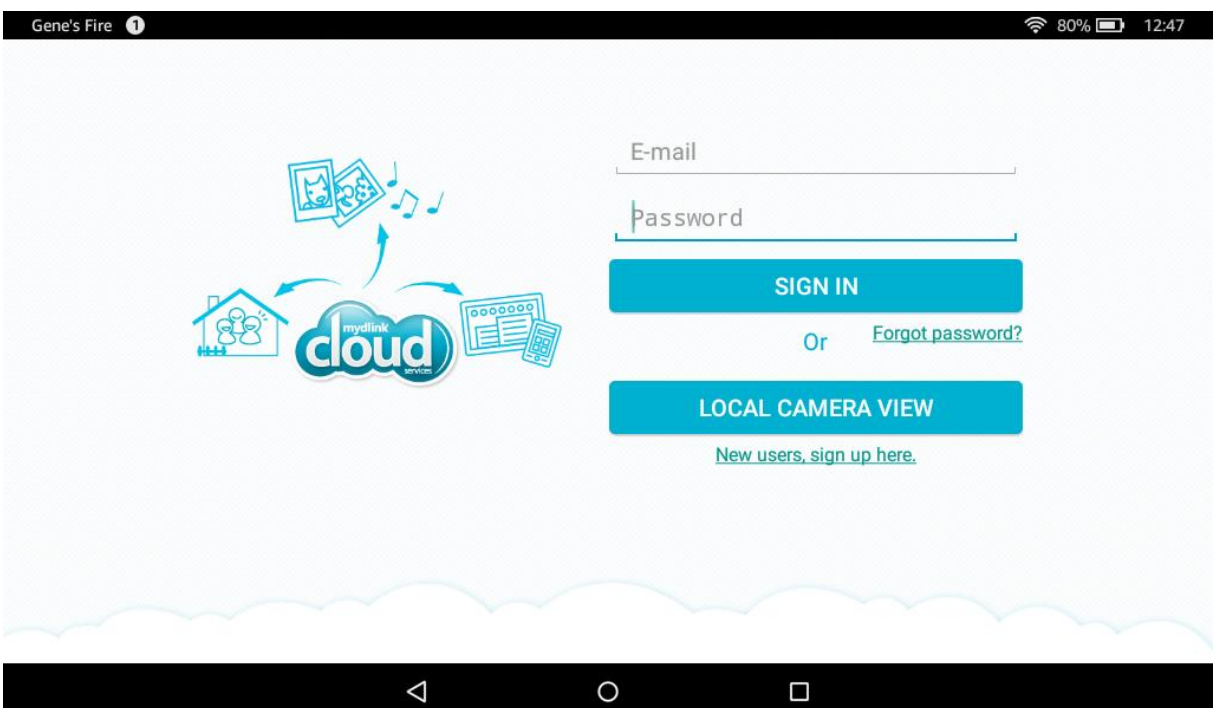

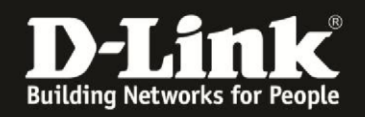

#### <span id="page-1-0"></span>**Installation with a network cable:**

Sign in with your mydlink ID if you have one already, otherwise click on "local camera view".

Make sure you are searching for local mydlink cameras. The tab "Local" at the bottom of the screen should be activated. If you sign in with your mydlink ID you will arrive in the tab for remote devices first.

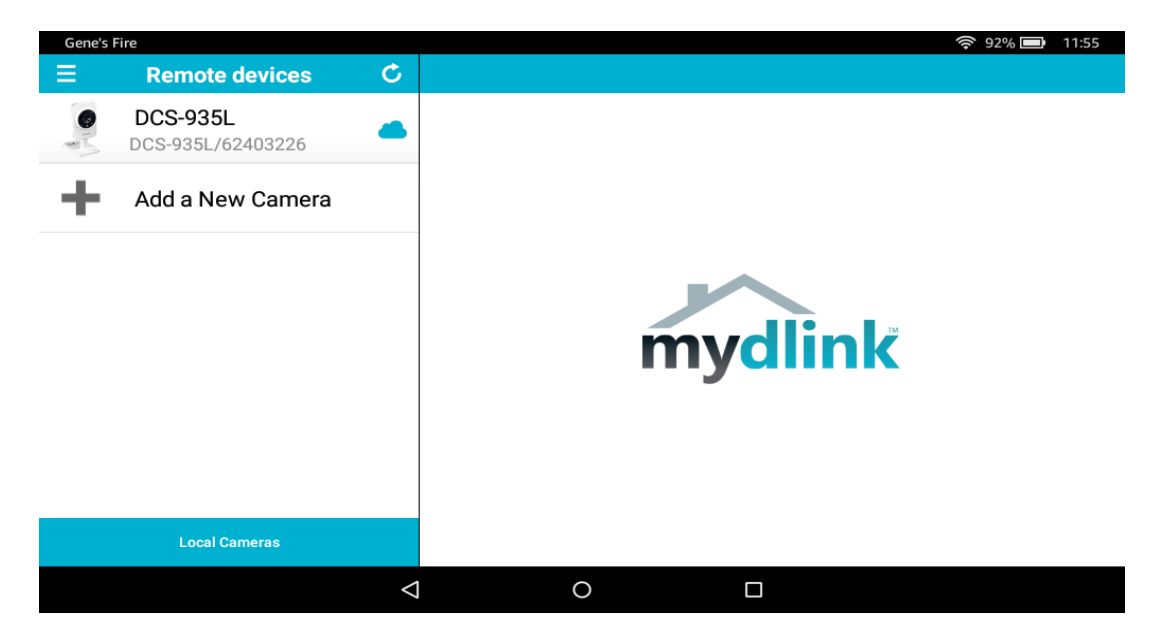

Either after clicking on "local camera view" on the home screen or on the tab "local cameras" after logging in you will arrive at the screen shown below.

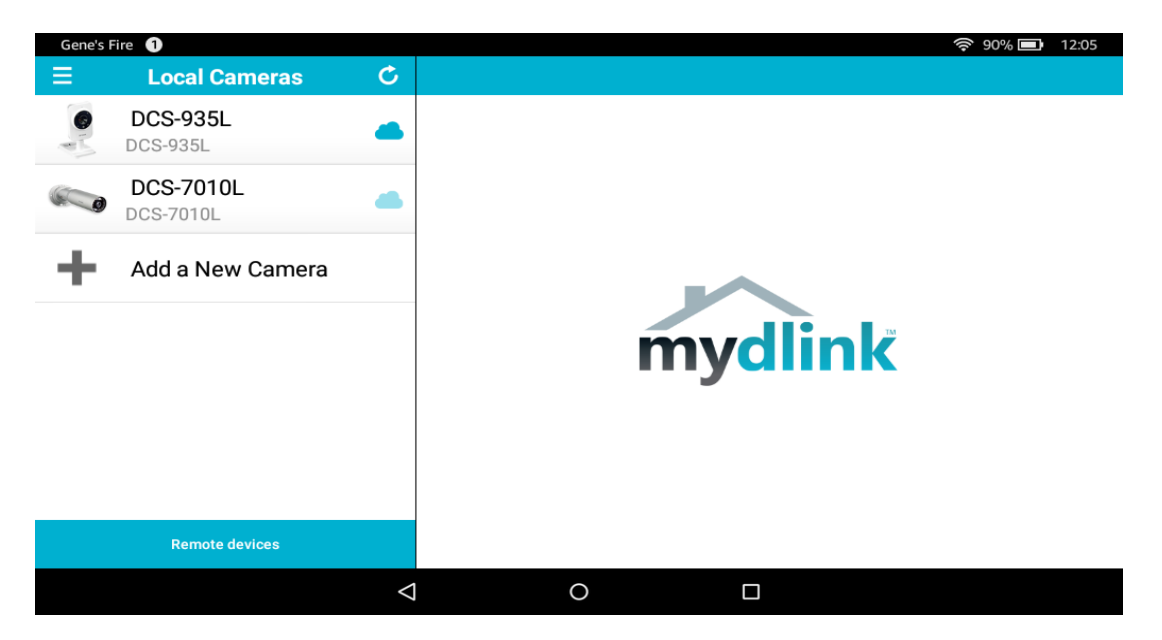

New cameras which are not yet installed are being shown with a faded, light blue cloud symbol.

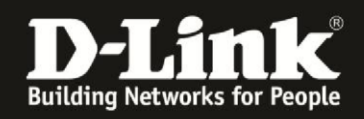

Click on your new camera and fill in the password in the password field. Note: This will be your admin password if you would like to access the camera using the web user interface.

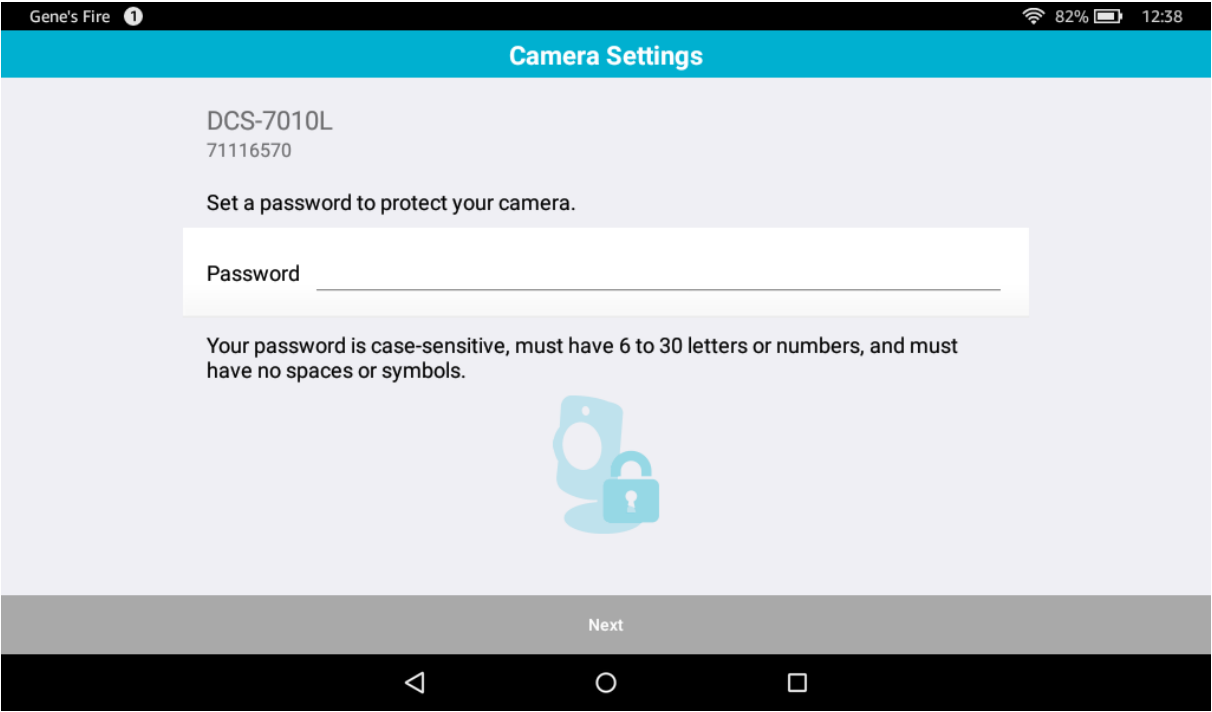

The correct time zone will be set using your phone's/tablet's region settings:

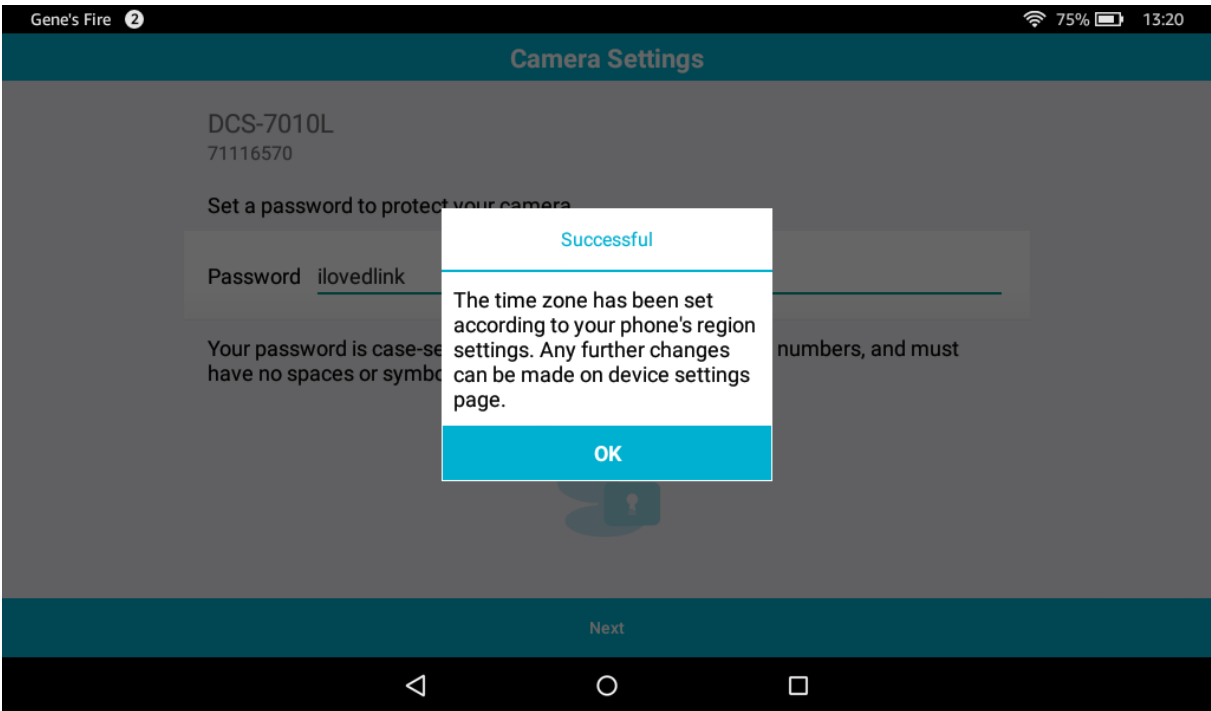

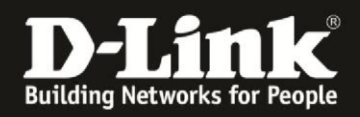

After successful installation, you will be asked if you would like to add your camera to the account you are logged into.

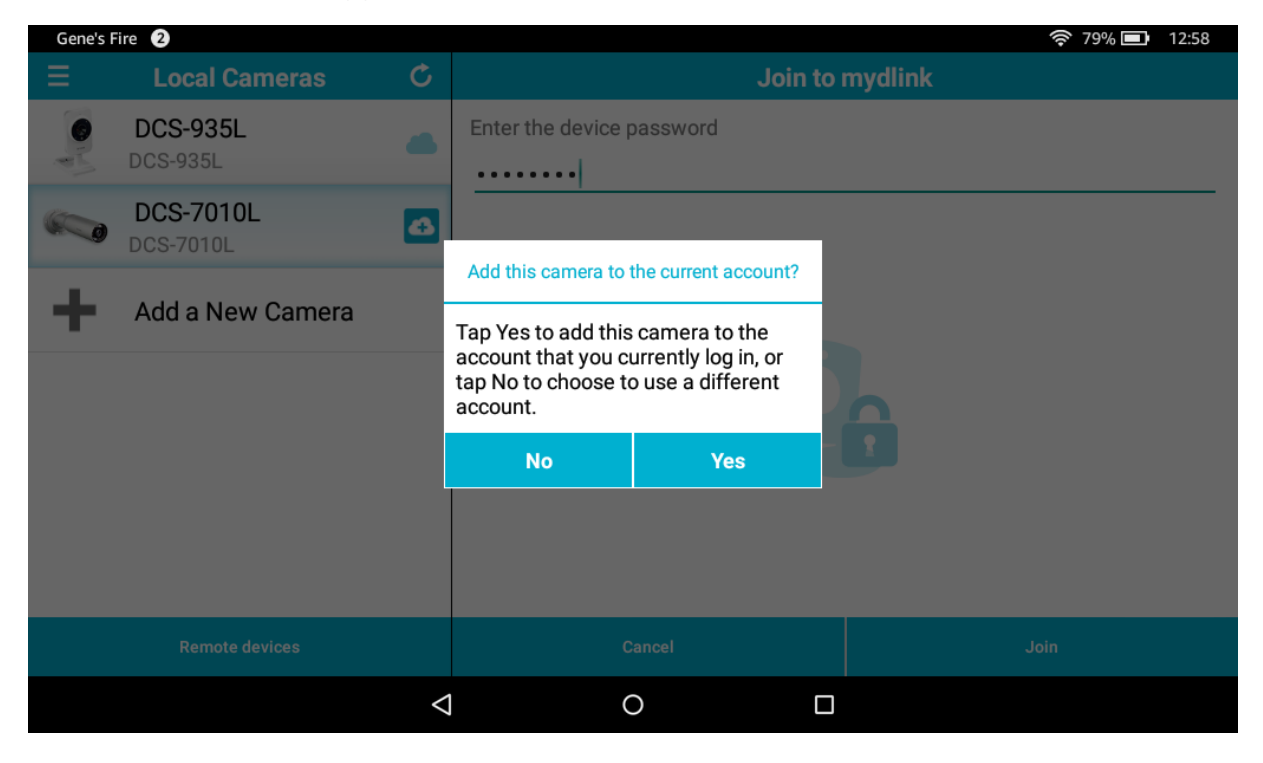

If you are not logged in/do not want to add the camera to the same account, you can choose to set up a new account or log into another existing one:

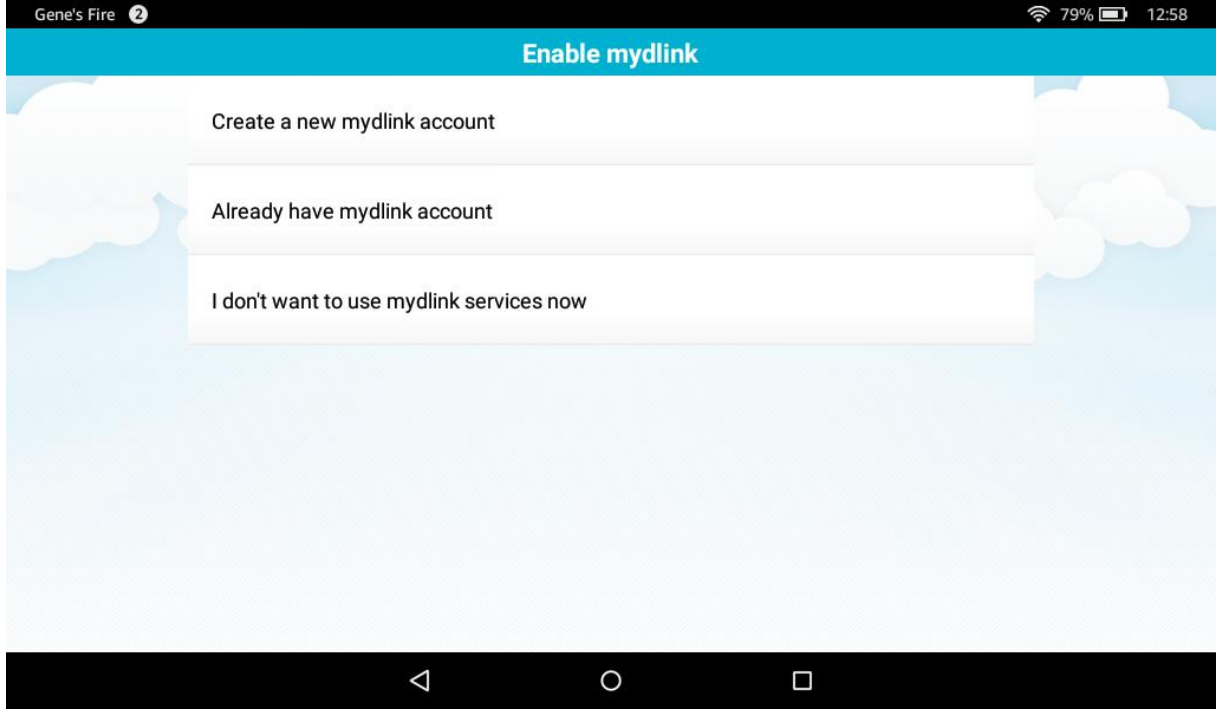

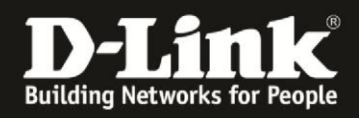

You can now log into your existing account or create a new account. Accept the terms of usage and fill in your data for your new mydlink account.

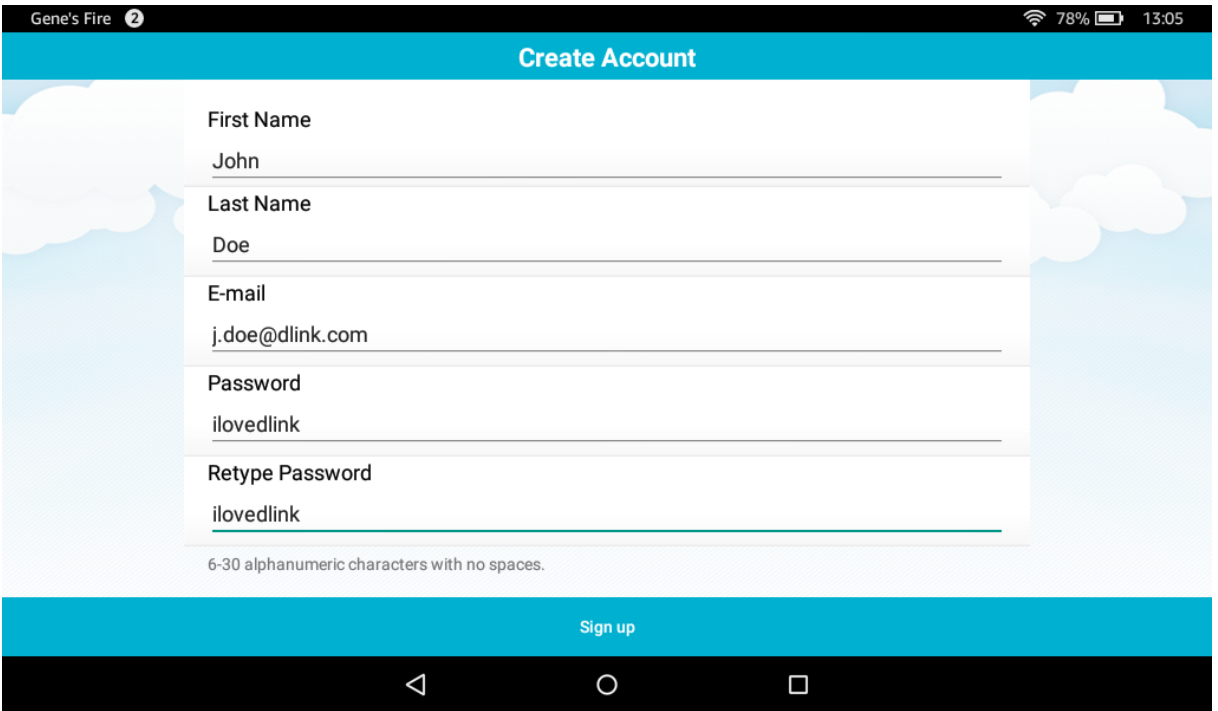

Once you have signed up, you will see your camera in the list with a solid dark blue cloud symbol, indicating it has been added to your mydlink account:

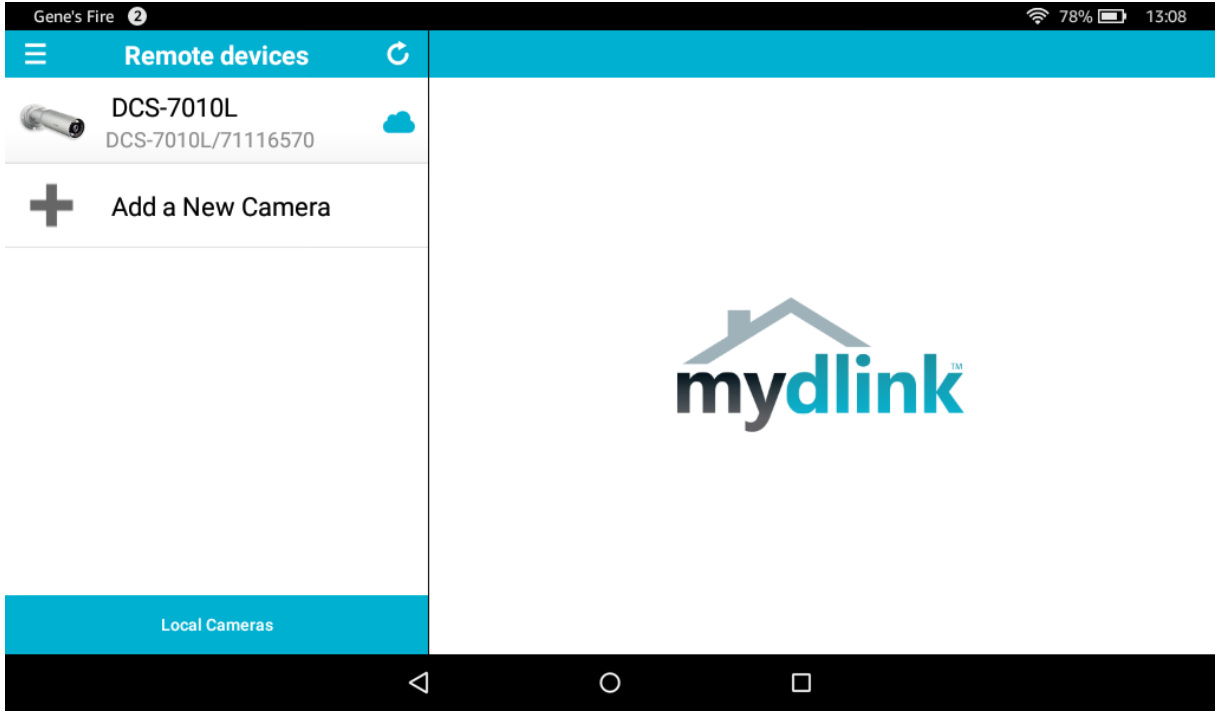

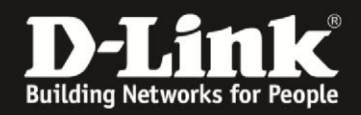

Now you can view the stream remotely from anywhere by clicking on the camera:

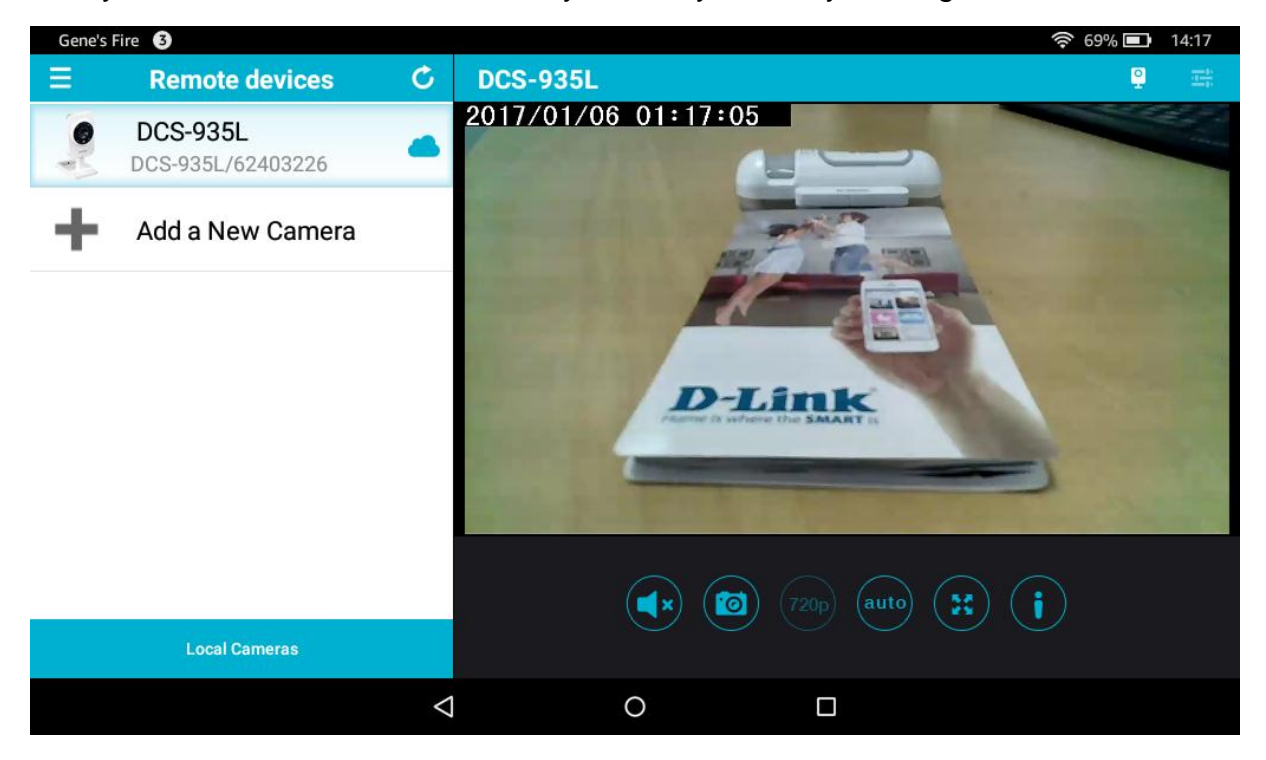

#### <span id="page-5-0"></span>**Installation via WIFI/wireless:**

If you would like to connect your camera using WIFI, please choose "Add a New Camera":

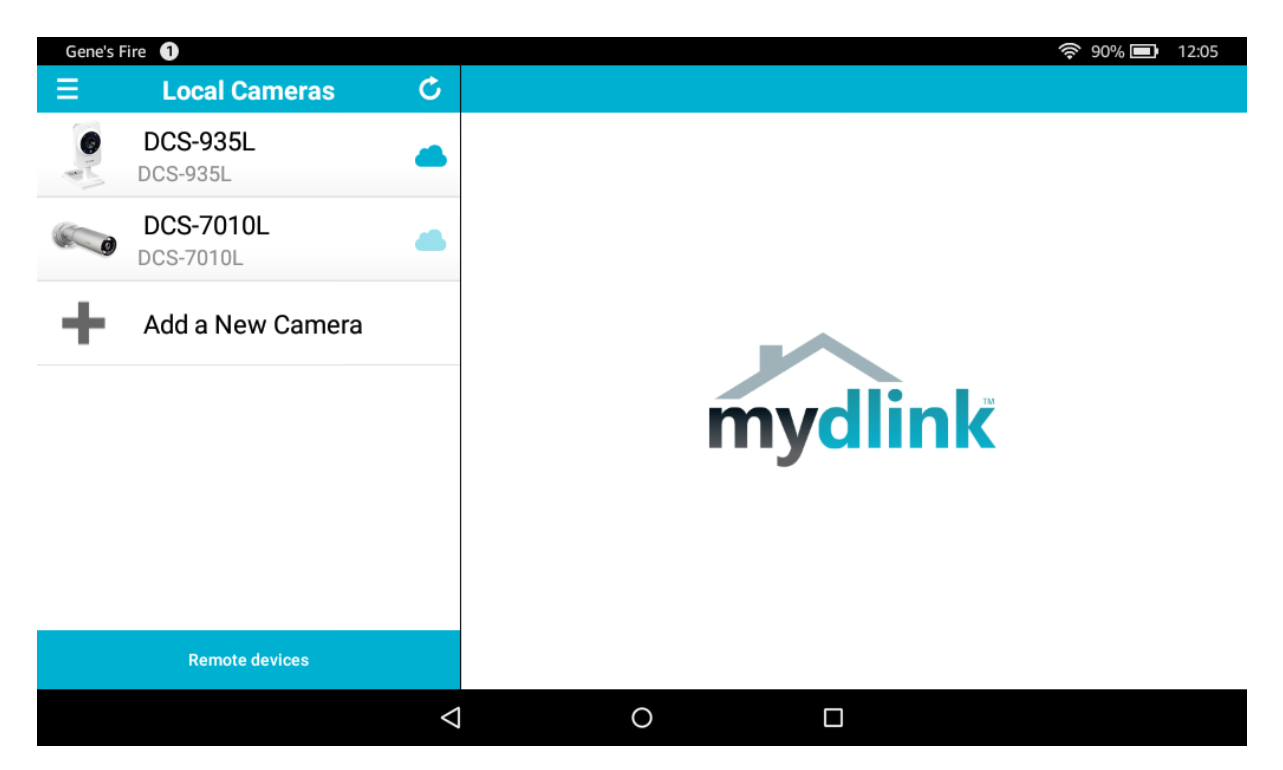

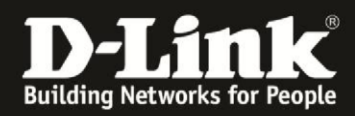

If you have a configuration card, you can scan the QR code:

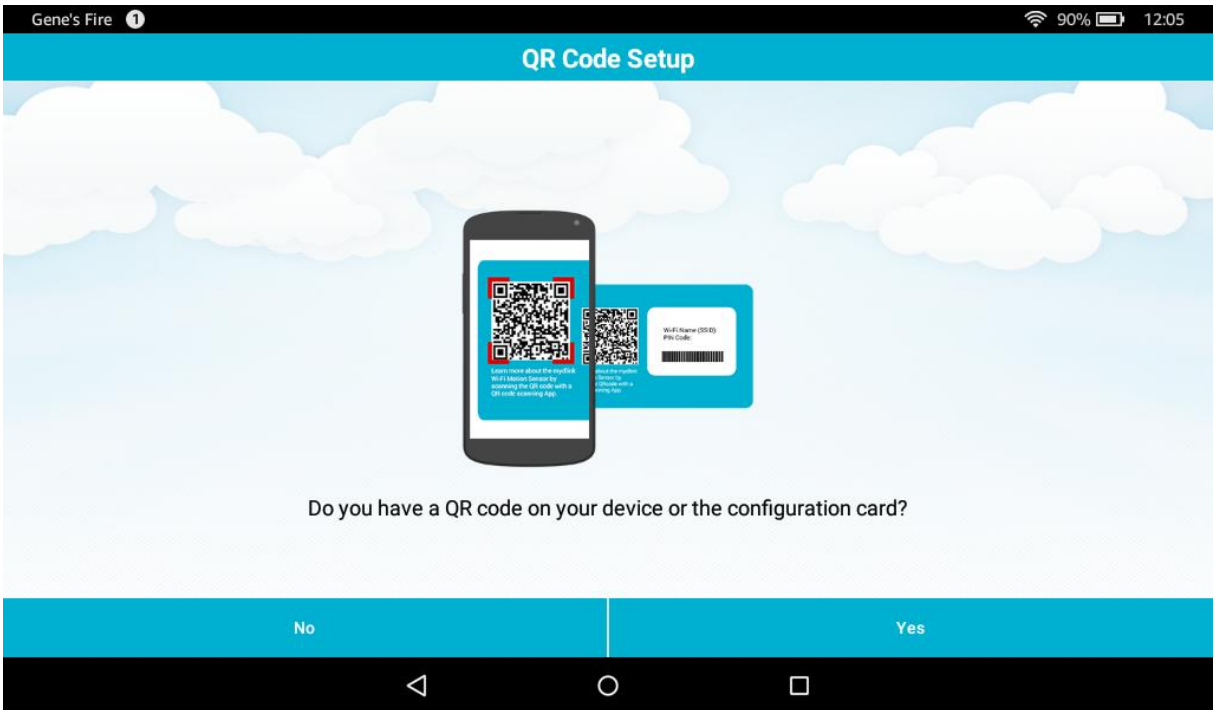

If not, choose your camera model from the list:

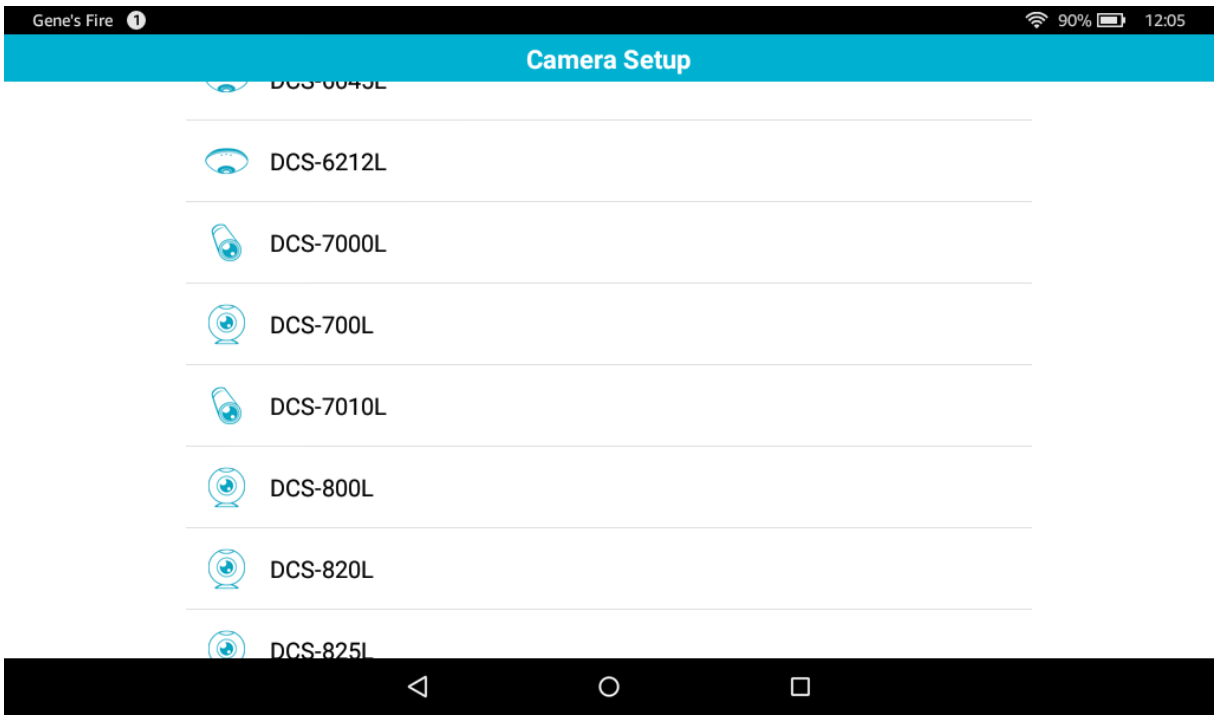

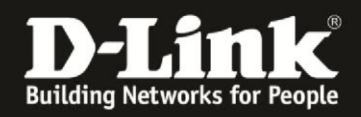

If not done yet, press the WPS button on your router and then on your camera and make sure the LED is solid green.

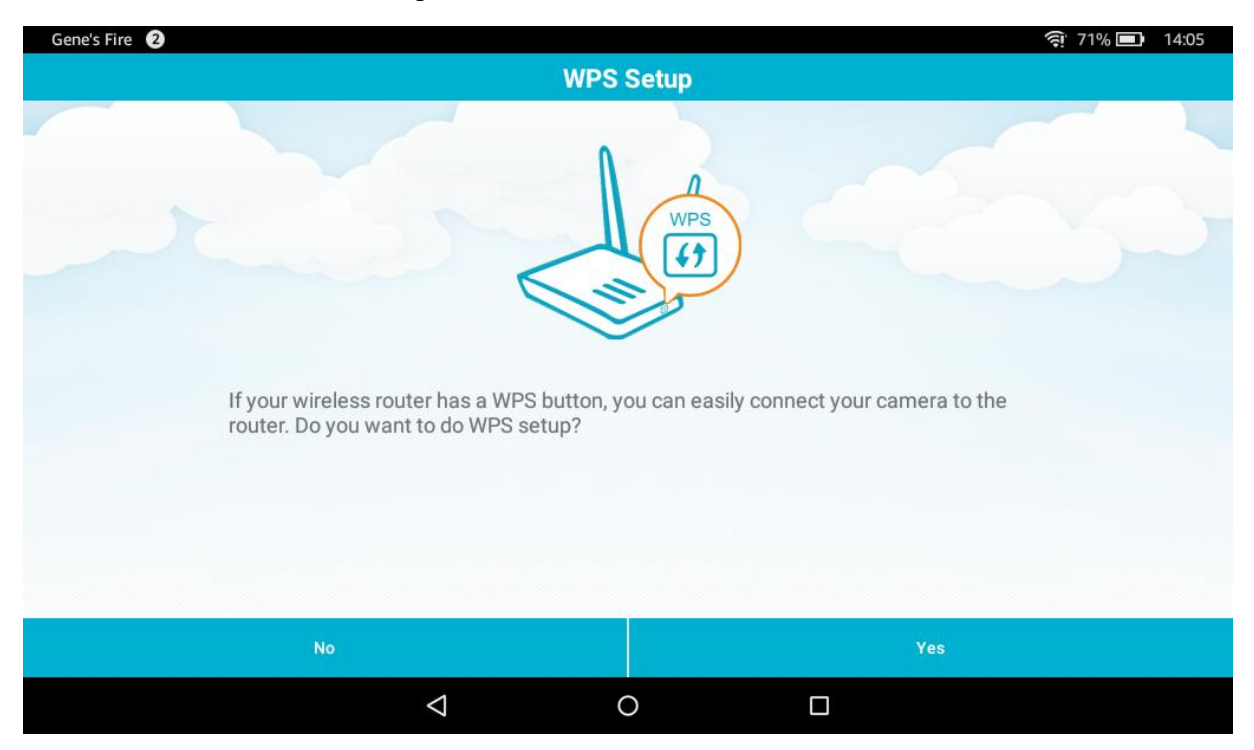

Wait until the power LED turns green.

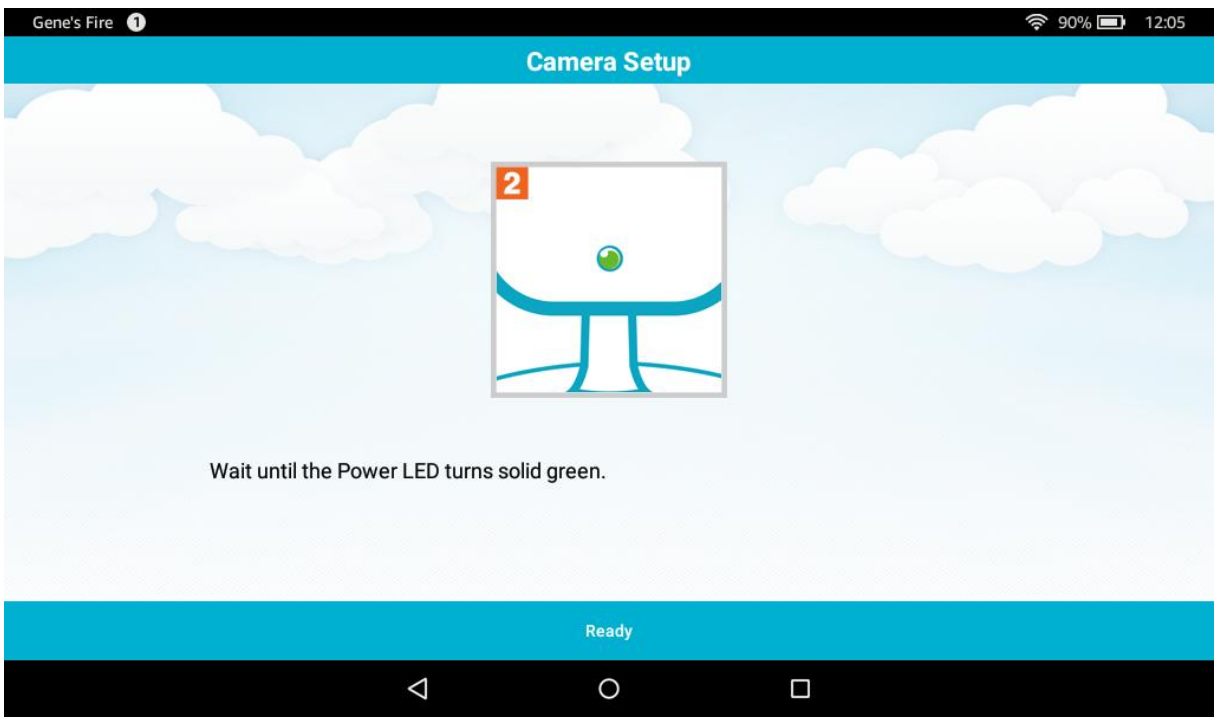

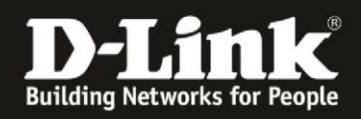

If your camera has its own WIFI network, you can type in the login data on the sticker of the camera.

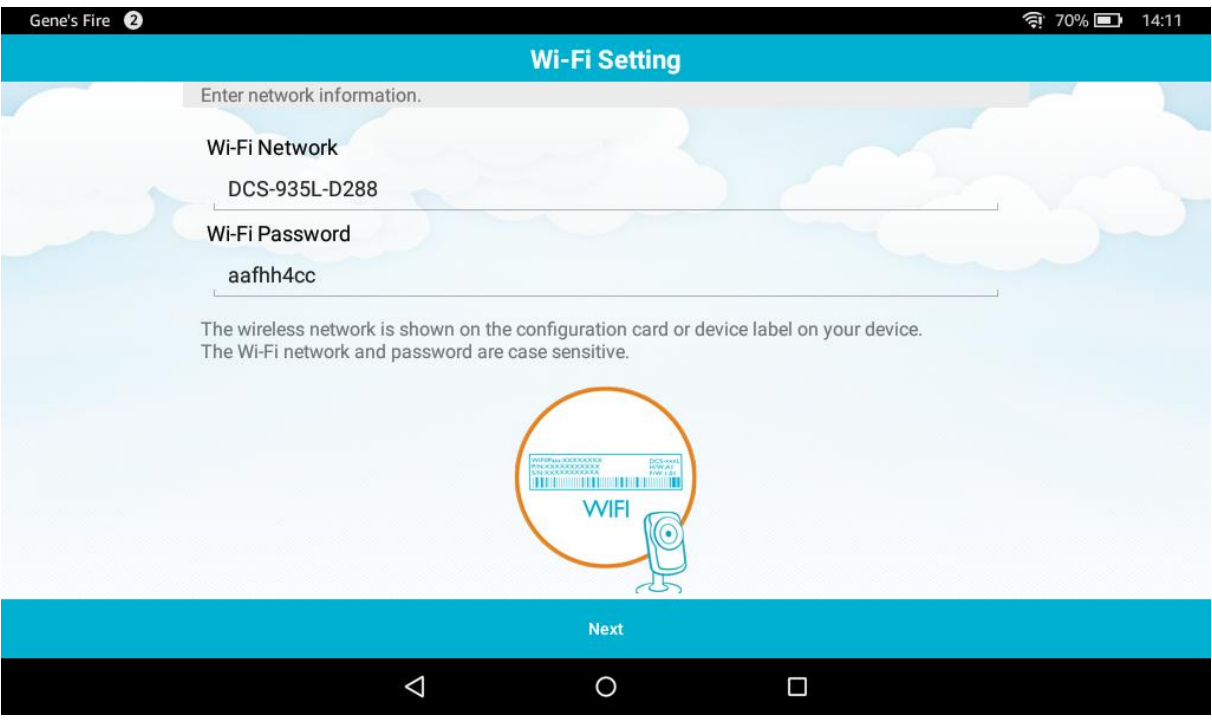

Afterwards you will be asked to choose the WIFI network of your router and type in the login data of the router's WIFI.

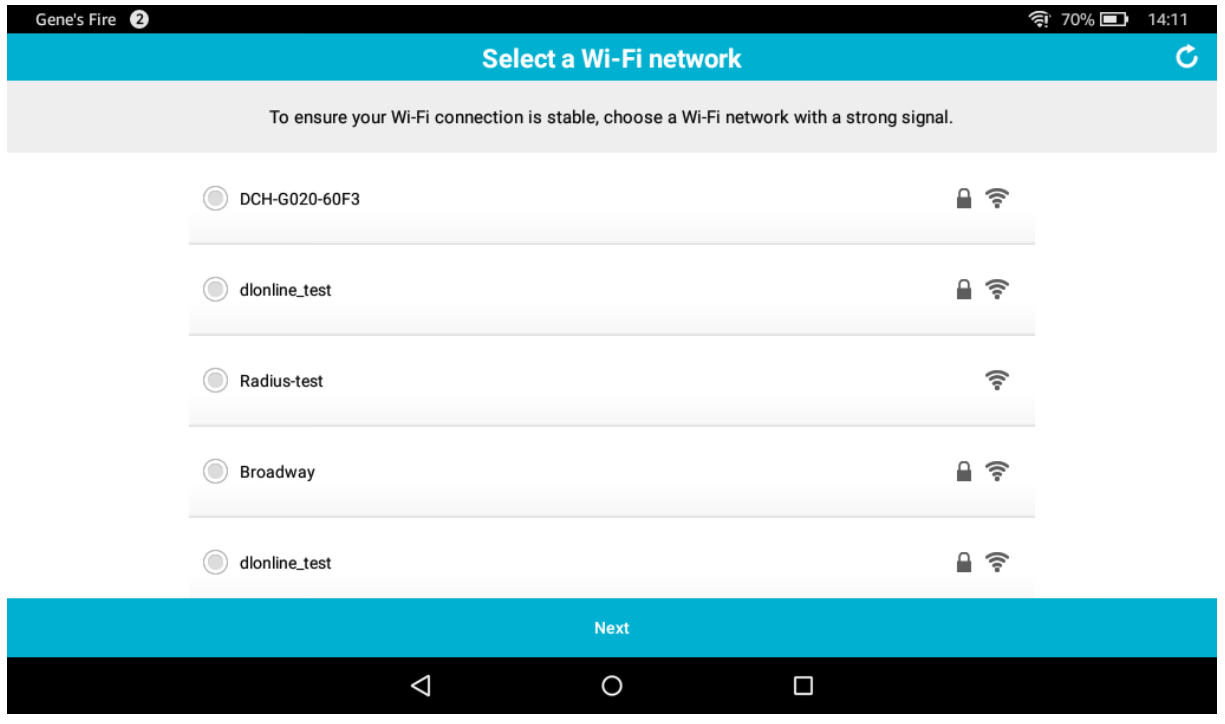

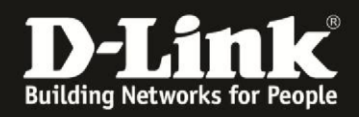

Now choose the admin password for your camera.

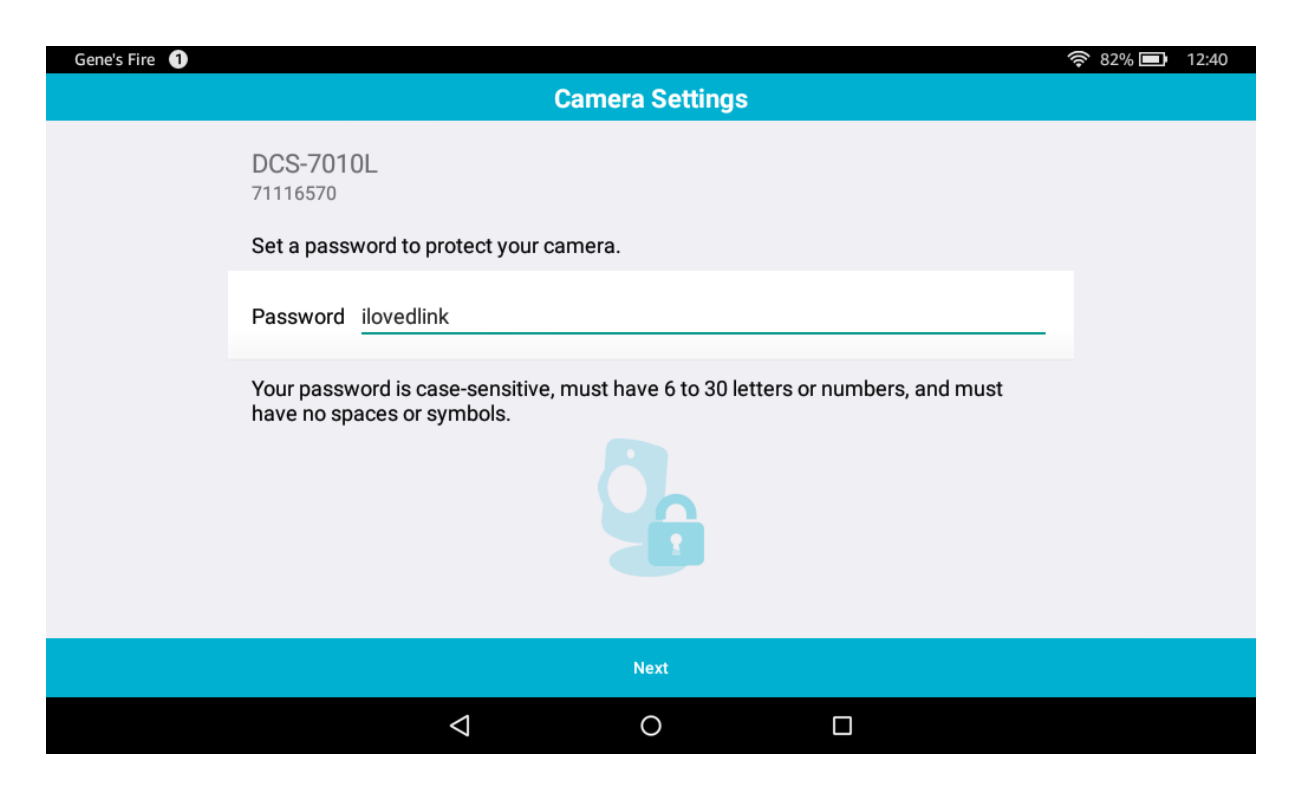

The correct time zone will be set using your phone's/tablet's region settings:

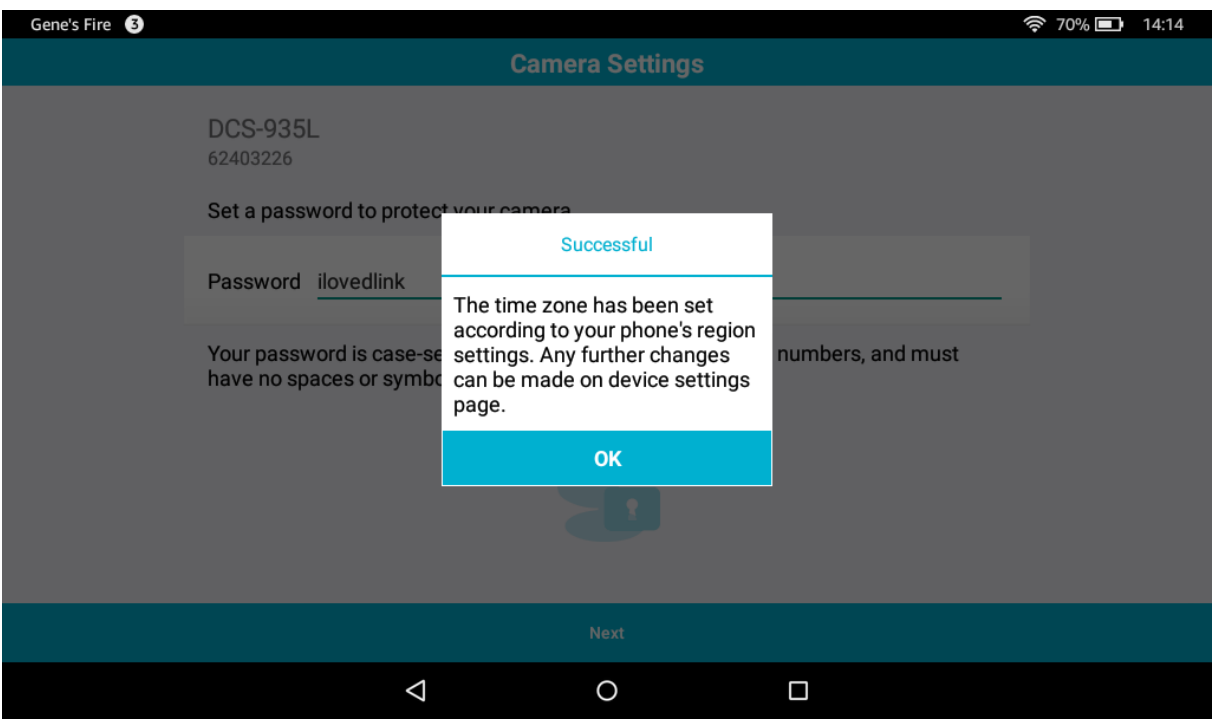

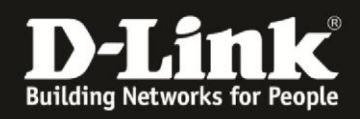

### <span id="page-10-0"></span>**Adding the camera to mydlink:**

After successful installation, you will be asked if you would like to add your camera to the account you are logged into.

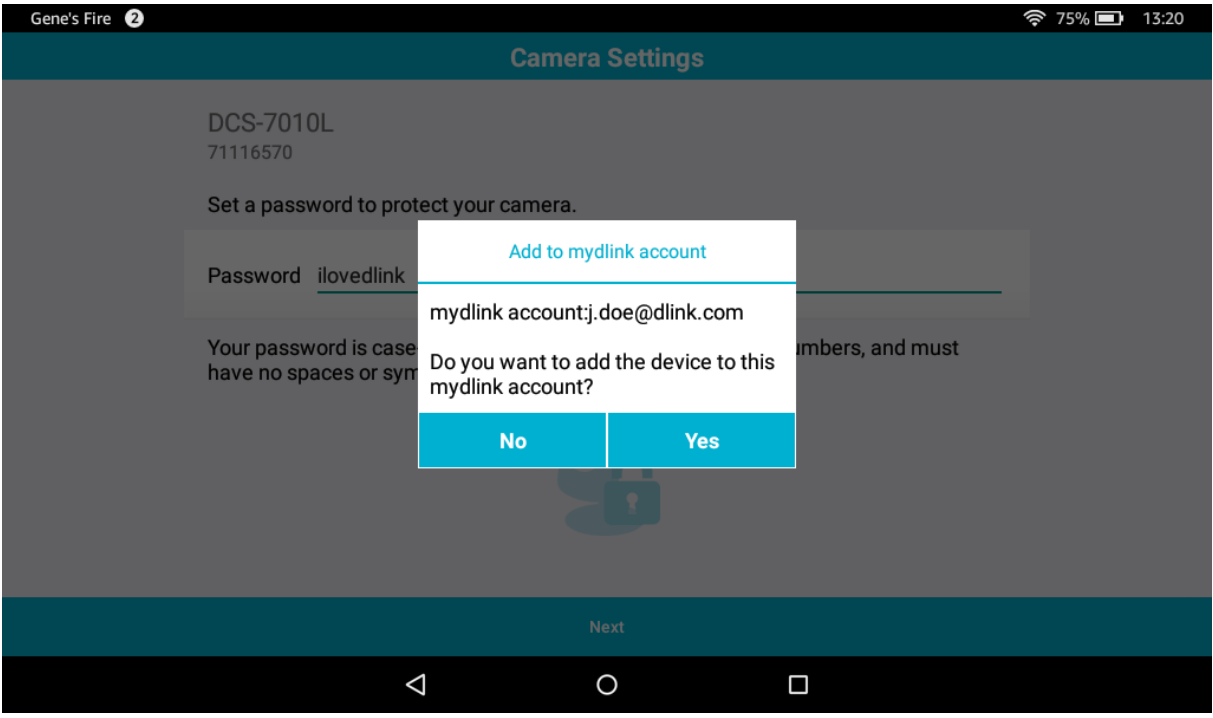

If you are not logged in/do not want to add the camera to the same account, you can choose to set up a new account or log into another existing one:

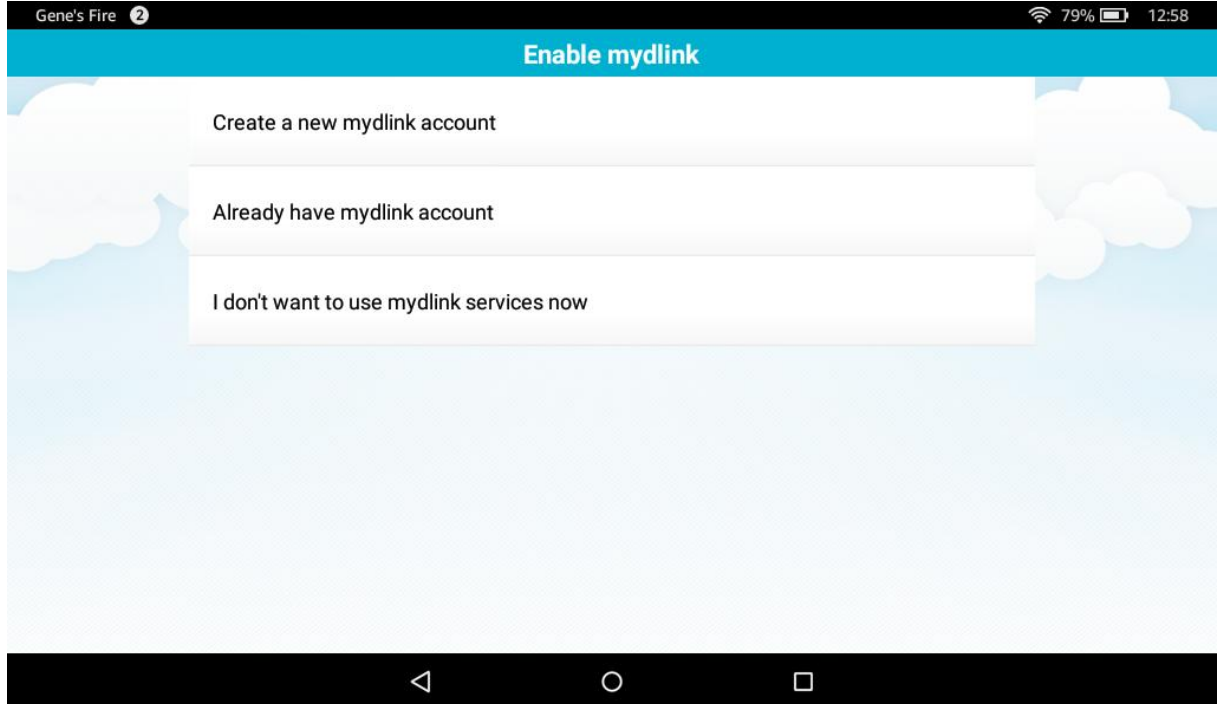

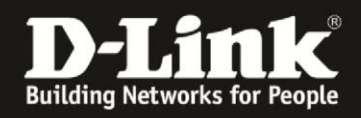

You can now log into your existing account or create a new account. Accept the terms of usage and fill in your data for your new mydlink account.

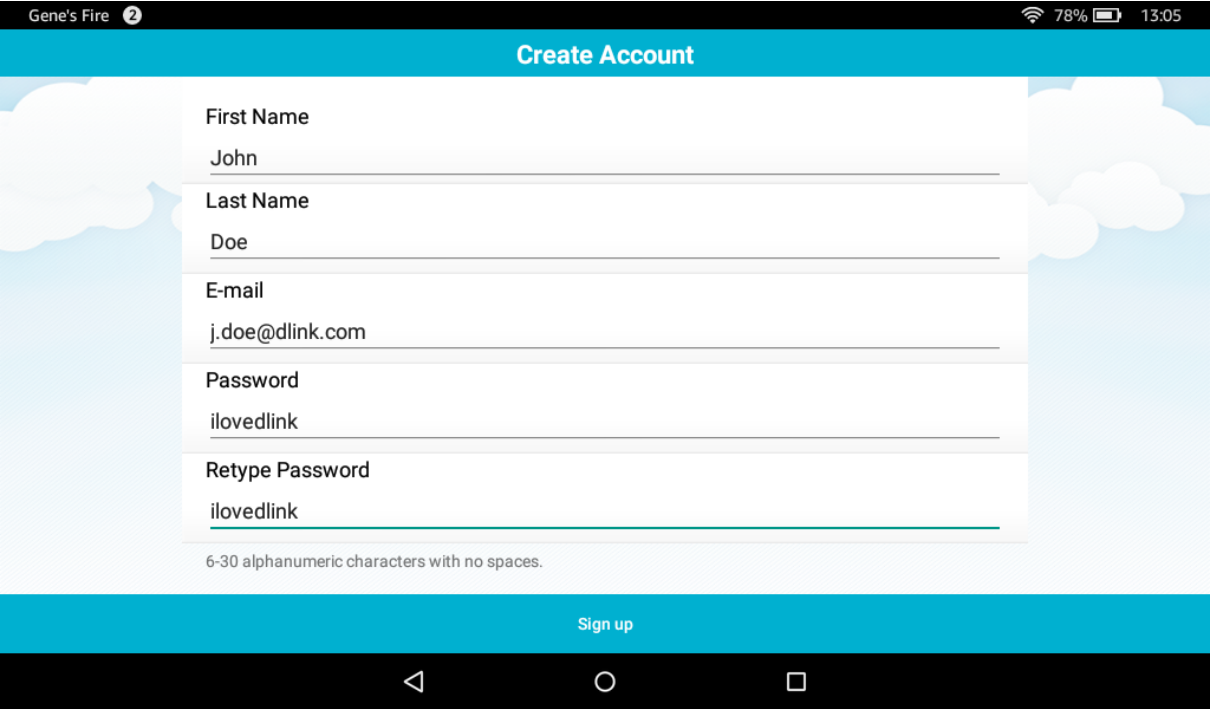

Once you have signed up, you will see your camera in the list with a solid dark blue cloud symbol, indicating it has been added to your mydlink account:

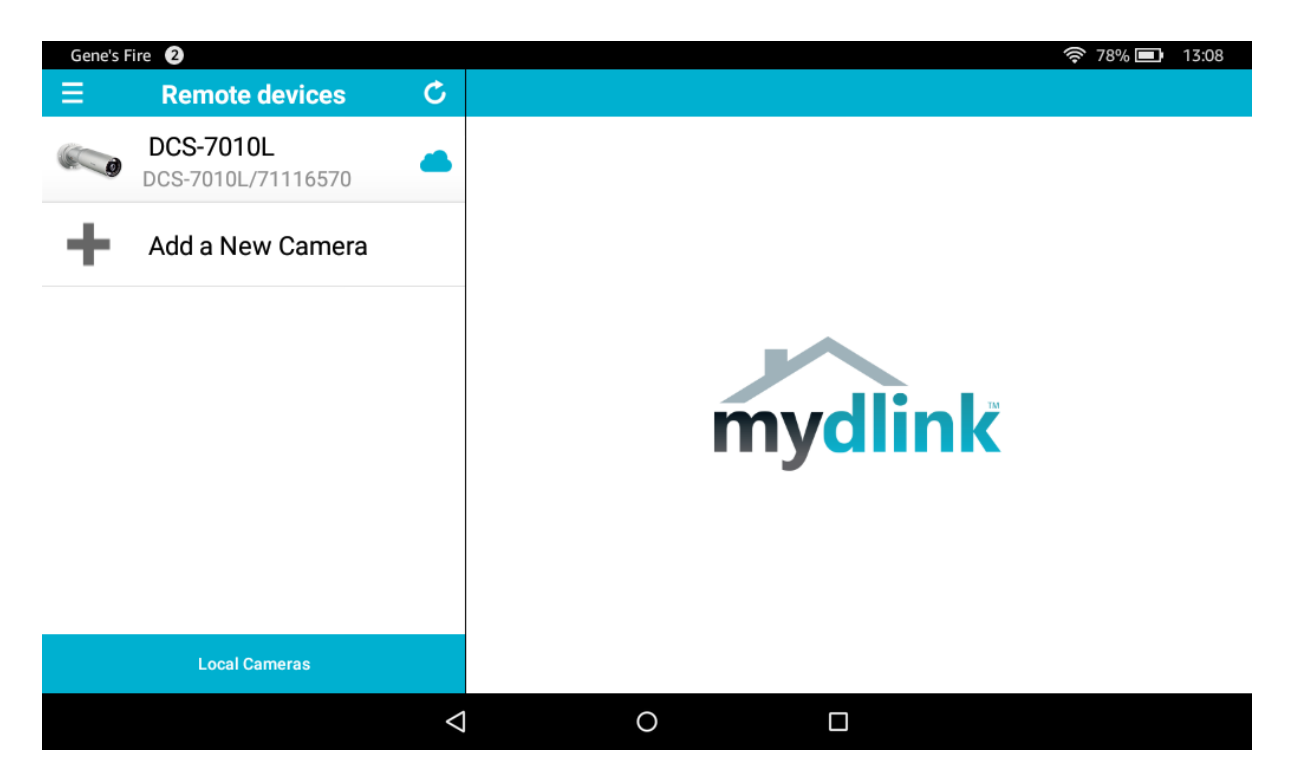

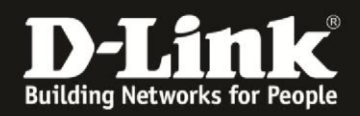

Now you can view the stream remotely from anywhere by clicking on the camera:

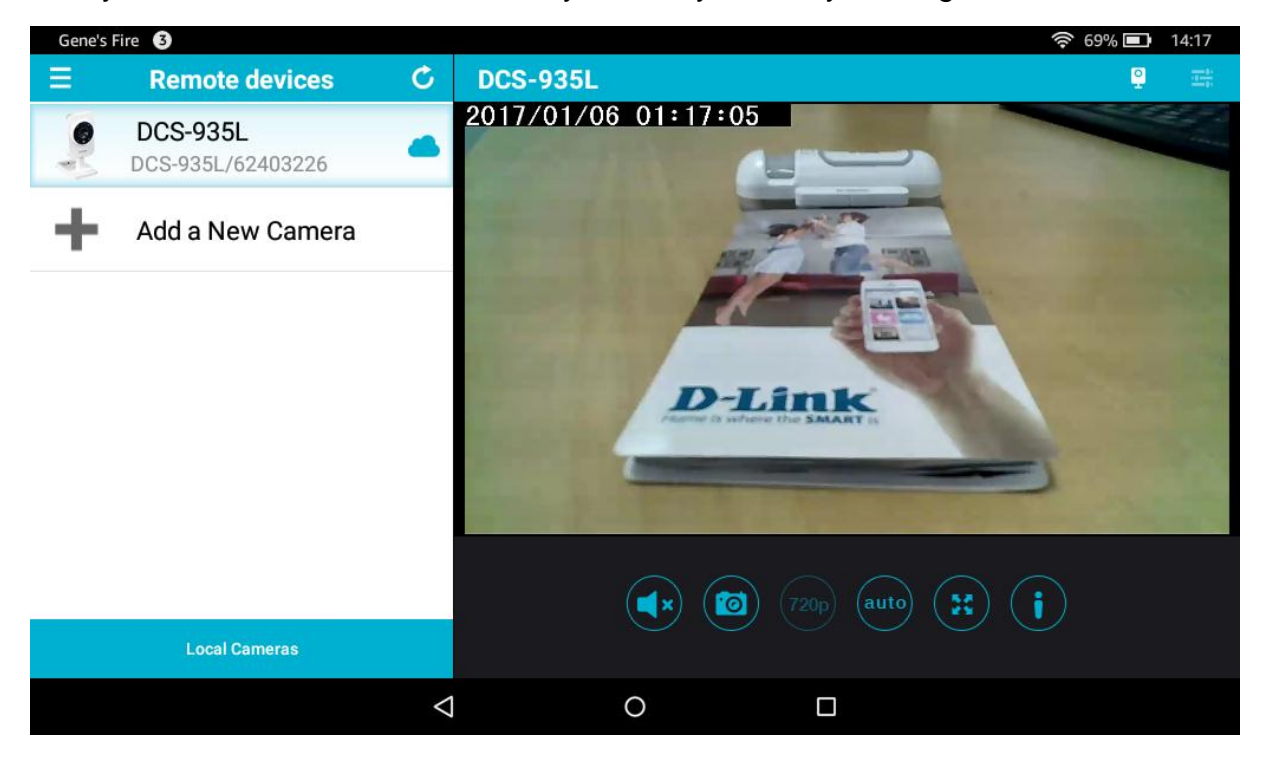

Done! ©